## **1 Инструкция по установке и запуску «ЛАН.Портал»**

## **1.1 Установка программных компонент**

Установка программных компонент «ЛАН.Портал» производится на сервер приложений, на котором предварительно должно быть установлено следующее системное программное обеспечение:

- Microsoft Windows Server Std x64 бита версии не ниже 2012 R2;

- СУБД ElasticSearch версии не ниже 7.12;

- наличие установленного «dotnet-hosting-3.1.13-win».

Программные компоненты «ЛАН.Портал» устанавливаются с помощью инсталлятора «Setup. ЛАН.Портал.x64-2021.1.0.x.x.exe» путем запуска установочного файла двойным нажатием левой клавиши «мыши».

В результате запуска откроется стартовое окно мастера установки, представленное на рисунке [1.](#page-0-0)

<span id="page-0-0"></span>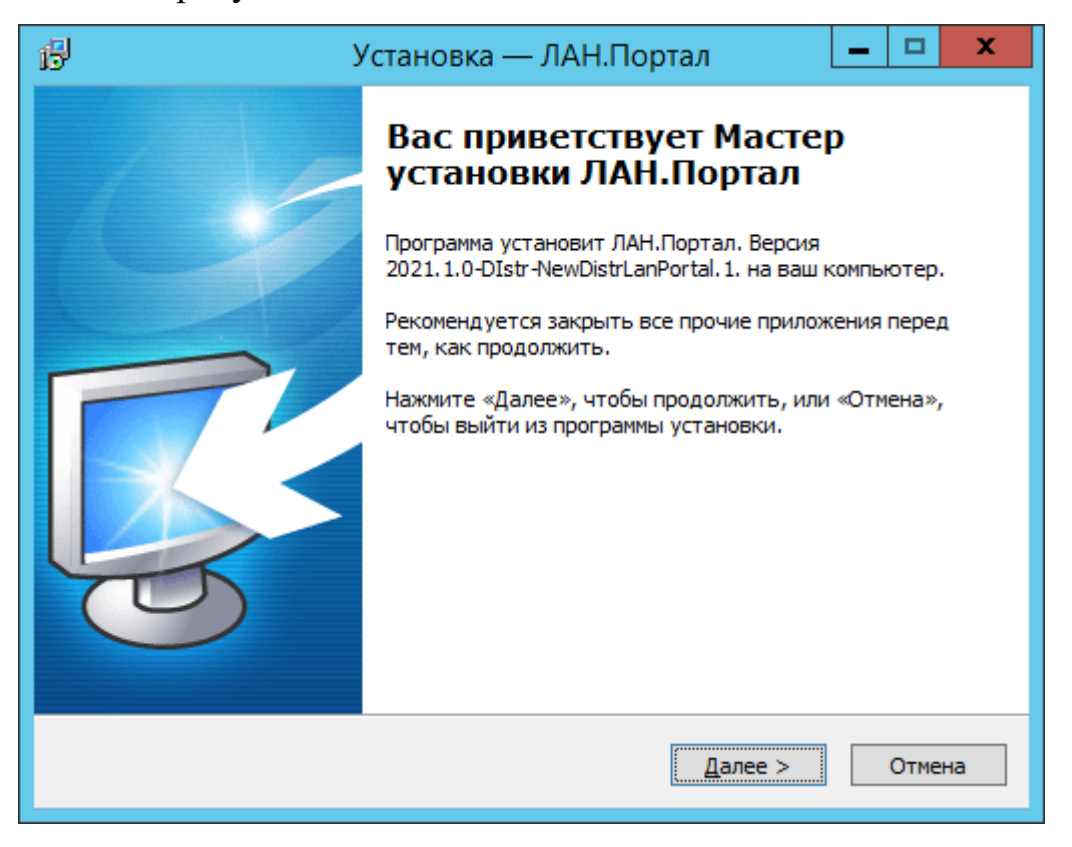

Рисунок 1 – Стартовое окно мастера установки программных компонентов

Следуя инструкциям данного мастера, необходимо выбрать директорию установки программного компонента и нажать расположенную в нижней части окна мастера кнопку «Далее», как показано на рисунке [2.](#page-1-0)

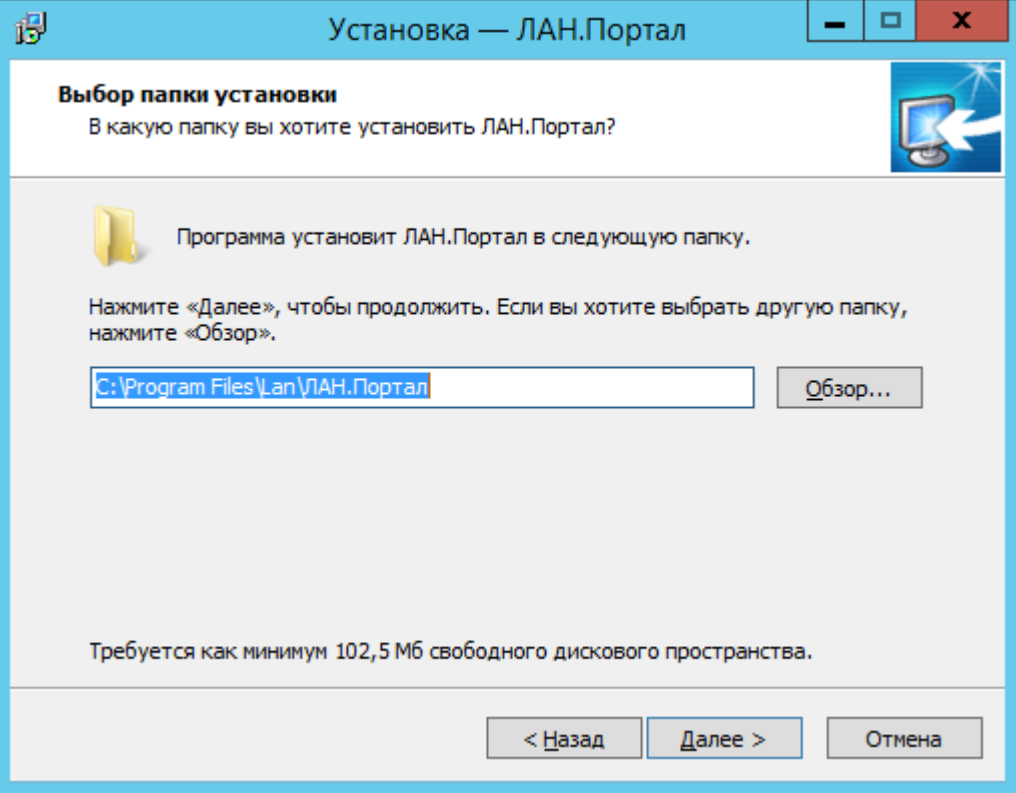

<span id="page-1-0"></span>Рисунок 2 – Выбор директории, в которую будет установлен программный компонент

На следующем шаге мастера с выбором типа установки следует выбрать полный тип установки, как показано на рисунке 3.

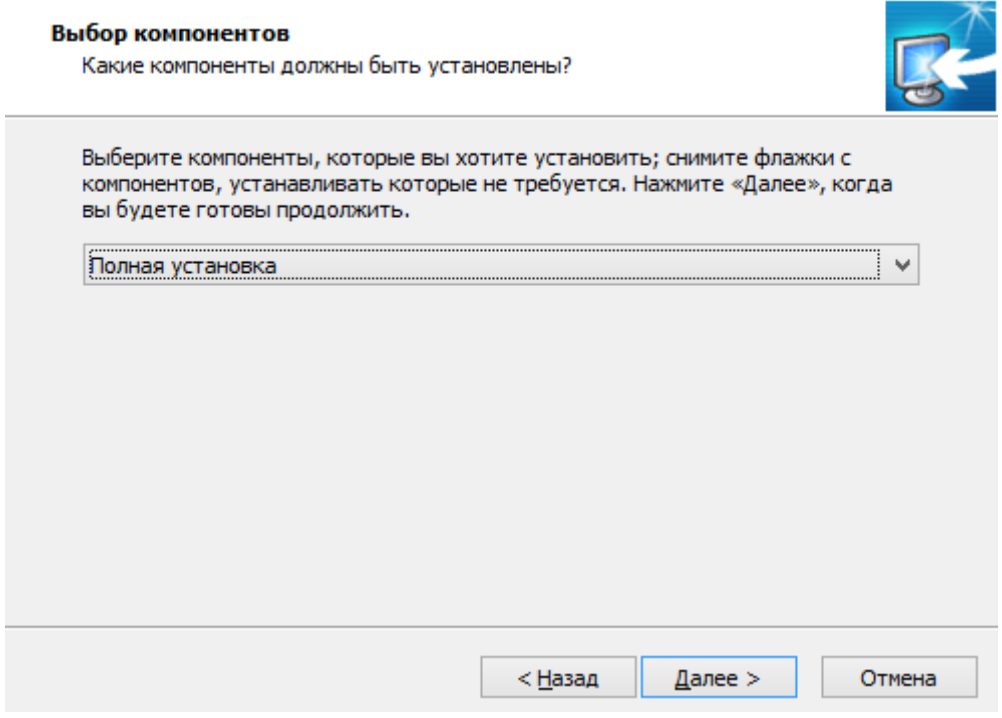

Рисунок 3 – Выбор типа установки

На следующем шаге мастера следует указать название приложения API, а

также порт, по которому оно будет доступно, как показано на рисунке 4.

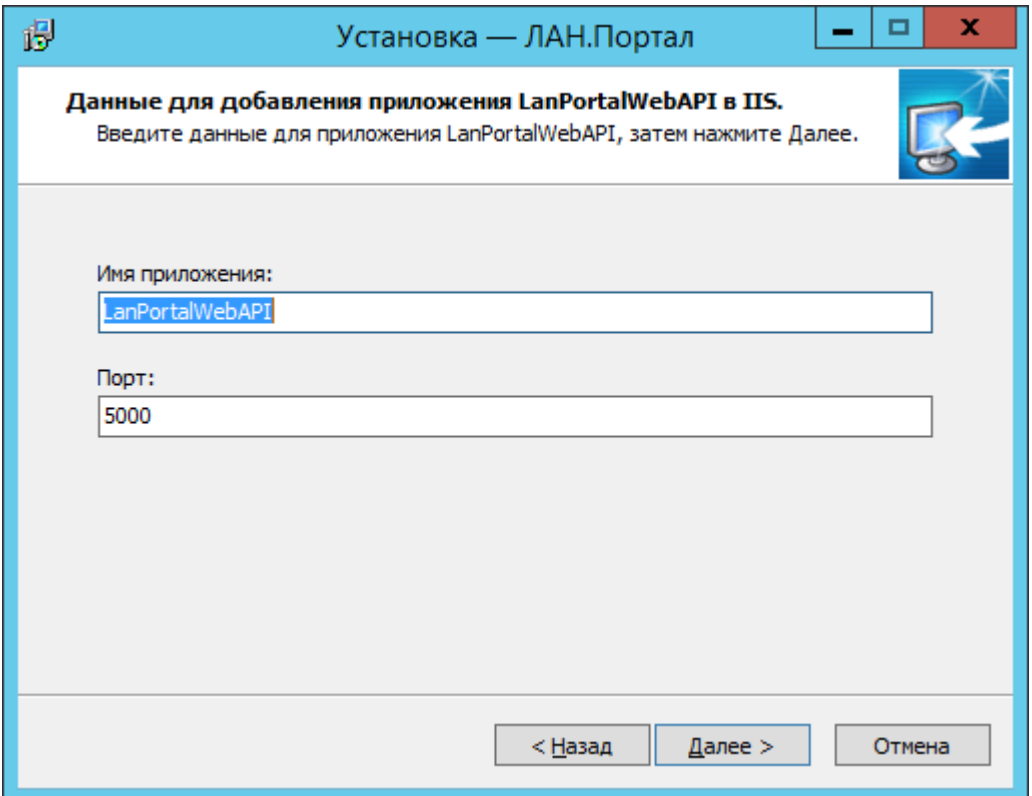

Рисунок 4 – Выбор названия приложения API и номера порта.

На следующем шаге мастера следует указать название портала, а также порт, по которому он будет доступен, как показано на рисунке 5.

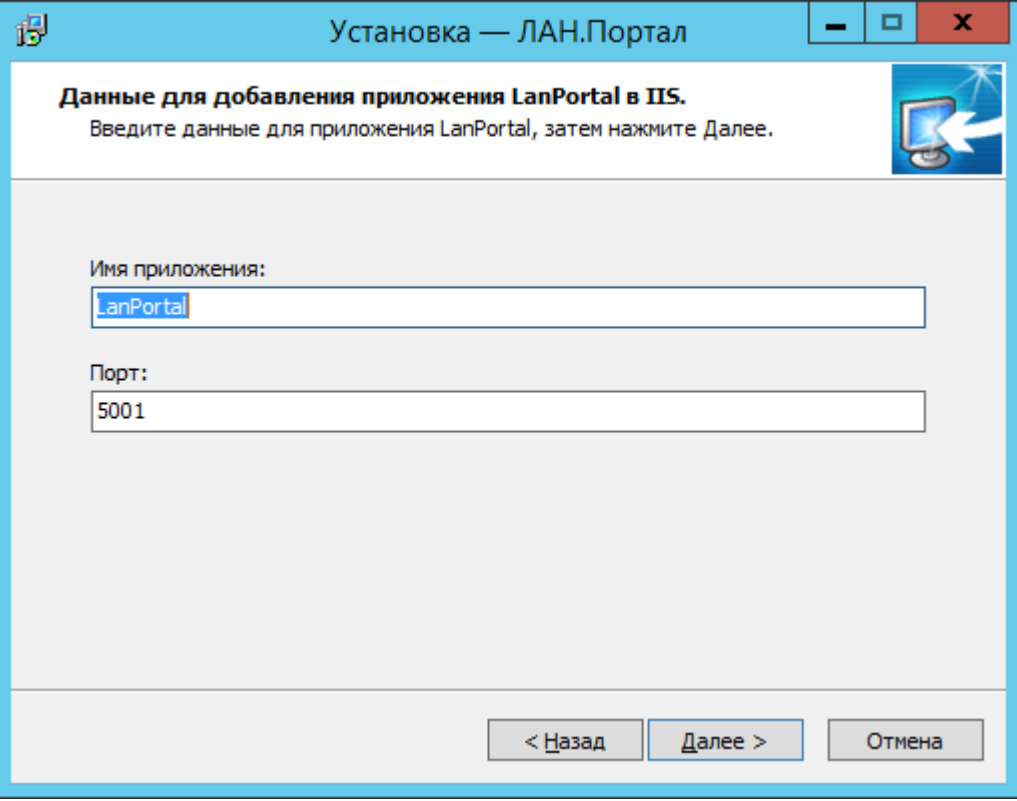

Рисунок 5 – Выбор названия портала и номера порта

На следующем шаге необходимо указать подключение к СУБД ElasticSearch и нажать кнопку далее, как показано на рисунке 6.

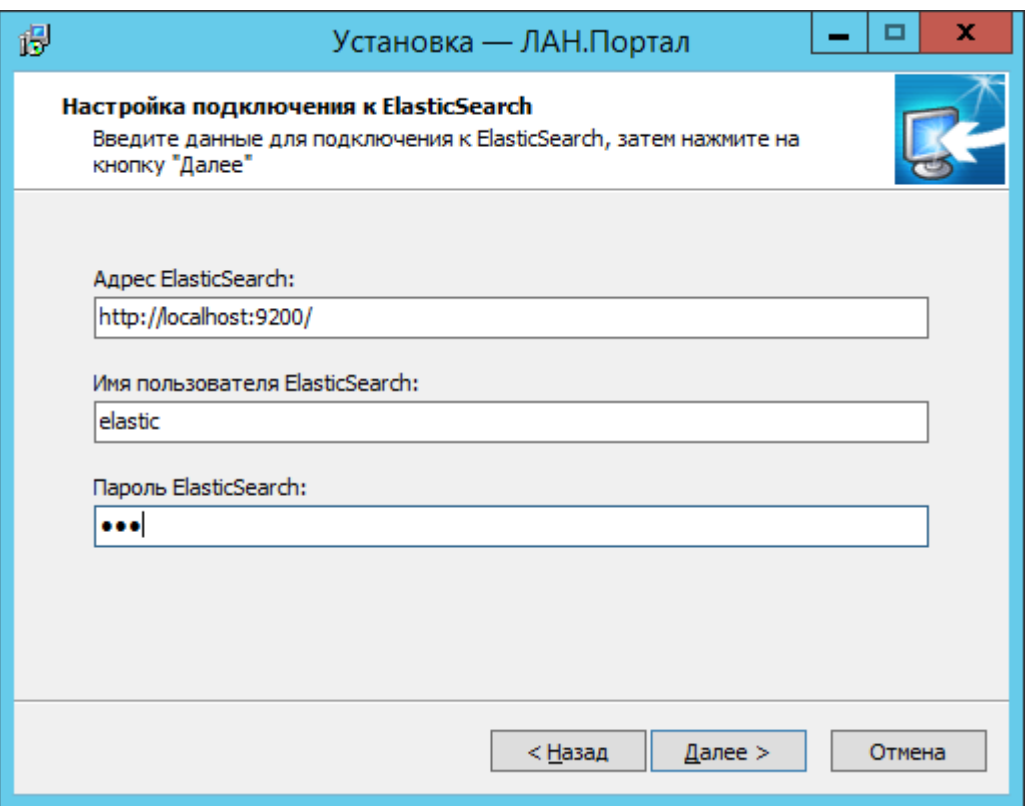

Рисунок 6 – Подключение к СУБД

На следующем шаге мастера следует указать название раздела меню «Пуск», в котором будет создан ярлык запуска программного компонента, и нажать кнопку «Далее», как показано на рисунке 7. Затем нужно нажать кнопку «Установить» и дождаться установки.

Важно: после установки необходимо перезапустить сервер.

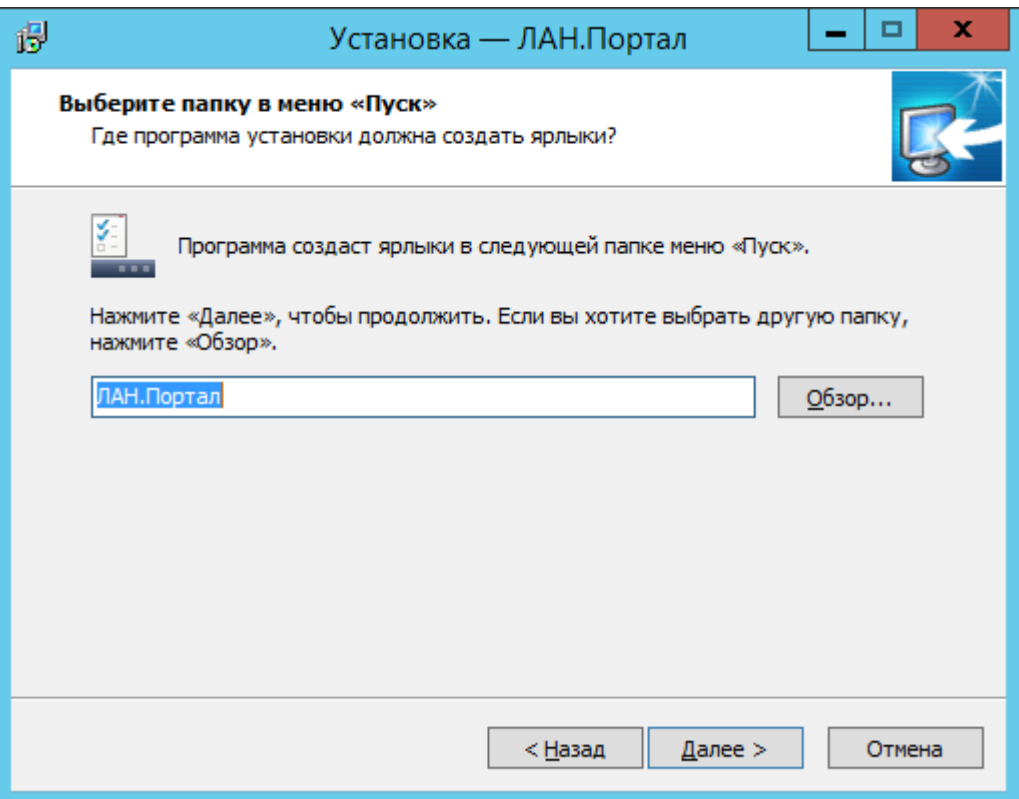

Рисунок 7 – Название в меню «Пуск»

## **1.2 Деинсталляция**

Для деинсталляции программных компонент «ЛАН.Портал» необходимо выполнить следующие действия:

1. Перейти в панель «Пуск», открыть директорию, в которую установлены программные компоненты и запустить мастер деинсталляция или воспользоваться компонентом «Установка и удаление программ» панели управления Windows.

2. Подтвердить деинсталляцию в открывшемся диалоговом окне, нажав кнопку «Да».

3. Дождаться завершения деинсталляции, процесс которой будет отображен в окне мастера.

4. При необходимости перезагрузить компьютер, нажав кнопку «Да» в диалоговом окне перезагрузки.

## **1.3 Запуск**

Для запуска необходимо открыть страницу localhost:5001 в браузере

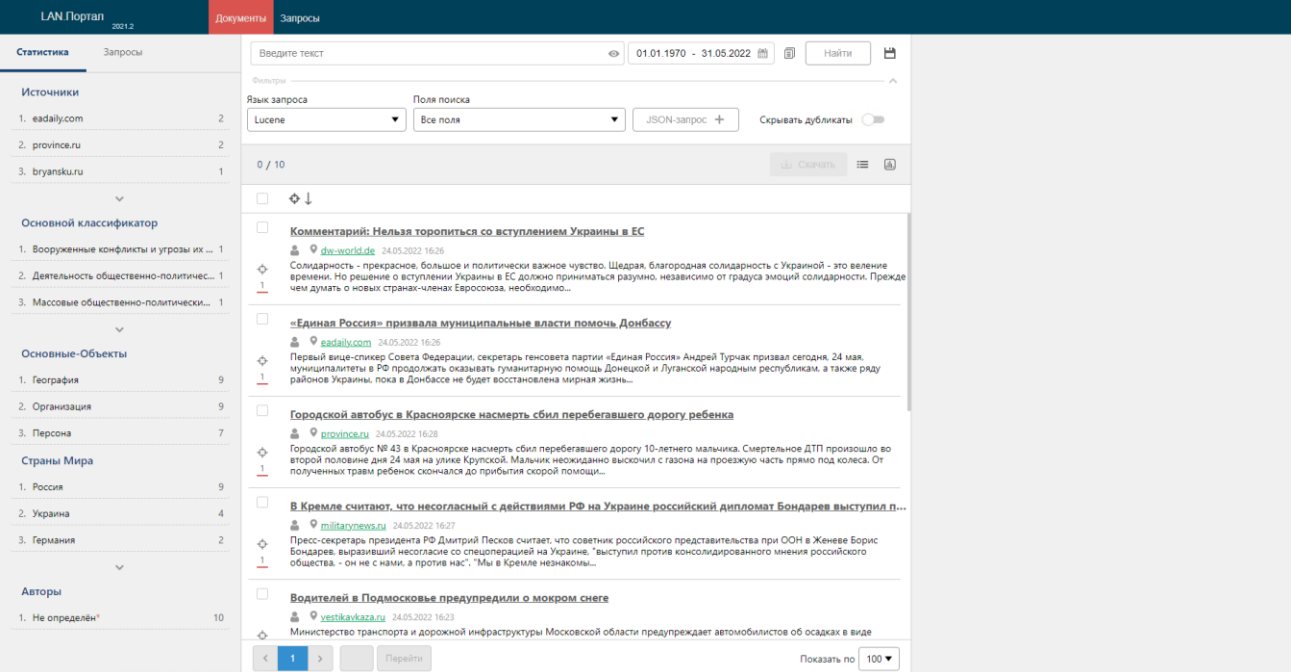

Рисунок 8 – ЛАН.Портал

В случае возникновения ошибок, убедится в следующем:

- сервер был перезапущен после установки ПО;

- указано корректное подключение к СУБД ElasticSearch, а так же присутствуют права на создание индекса;

- убедится в том, что установлена версия .NET Core версии не ниже 3.1.13.